**Creación de obras realistas con Rellenos de malla**

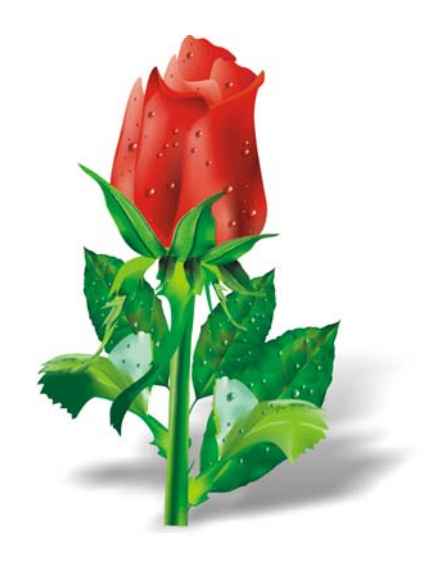

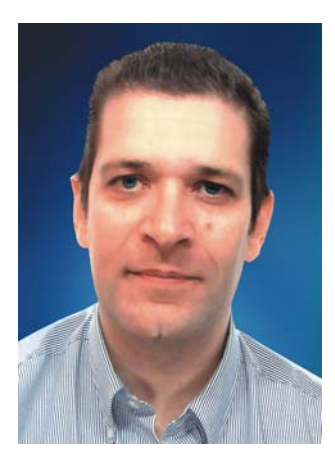

#### **Ariel Garaza Díaz**

Nacido en Montevideo, Uruguay, Ariel vive y trabaja en Madrid, España. Es un profesional del diseño gráfico desde 1980 y un usuario de software Corel desde 1989. Ha trabajado para varias imprentas y servicios de filmación en Uruguay y España. Como profesor de diseño gráfico, enseña tanto a estudiantes como a profesores. Es además, el autor y profesor del primer curso profesional de diseño gráfico en Uruguay, patrocinado por la *Asociación de impresores del Uruguay*. Como experto y miembro del Consejo asesor de Corel®, Ariel colabora habitualmente en foros e imparte clases de CorelDRAW®.

# **Creación de obras realistas con rellenos de malla**

El relleno de malla es la herramienta más potente para crear dibujos realistas de objetos naturales y artificiales. La herramienta igual parece difícil de usar al principio, pero si comprende los conceptos básicos, puede crear efectos realistas.

## **Dibujo de formas**

El primer paso es crear un dibujo sencillo del objeto. Seguramente estará pesando, "yo no soy un artista, no puedo dibujar nada bueno". Pero en realidad no es necesario ser un Da Vinci. Todos podemos crear objetos a partir de simples formas (Figura 1). La clave es utilizar formas o figuras sencillas.

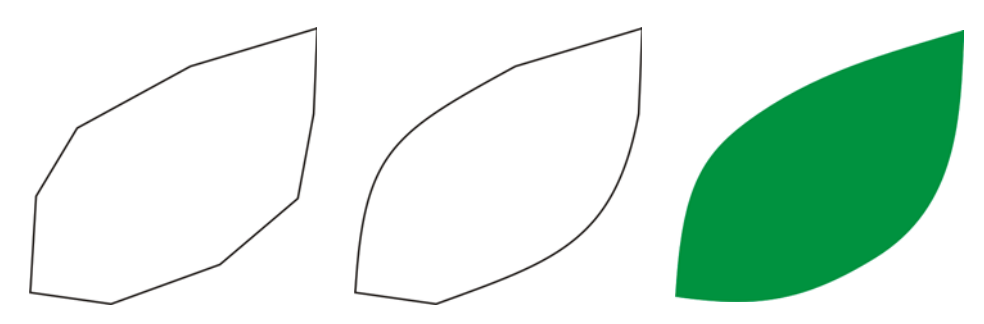

*Figura 1: A partir de formas sencillas puede dibujar objetos diferentes.*

Puede dibujar cualquier figura fácilmente a partir de líneas rectas. Esta técnica es ideal para los que están empezando y también para los expertos. Yo llevo utilizando este método desde las primeras versiones de CorelDraw. Es fácil: Dibuje con líneas rectas, luego seleccione las líneas con la herramienta **Forma** y convierta los segmentos en curvas. Haga de los nodos seleccionados nodos asimétricos, que como su propio nombre indica son asimétricos y le permiten crear ángulos fácilmente. Dependiendo de la forma que desee dibujar, puede convertir los nodos en asimétricos o en uniformes para conseguir los mejores resultados.

Debe intentar siempre crear imágenes sencillas. Las imágenes complejas se crean con una pocas imágenes sencillas.

## **Aplicación de un relleno de malla**

De forma predeterminada, el relleno de malla se aplica en dirección vertical u horizontal, o sea que puede que no siempre tenga la dirección que desea. Si el objeto está situado en ángulo, puede que un relleno horizontal o vertical no funcione. Puede solucionar este problema fácilmente girando la imagen antes de aplicarle el relleno de malla (Figura2). Un simple contorno le puede ayudar a ver la dirección del relleno, así como la posición correcta del objeto.

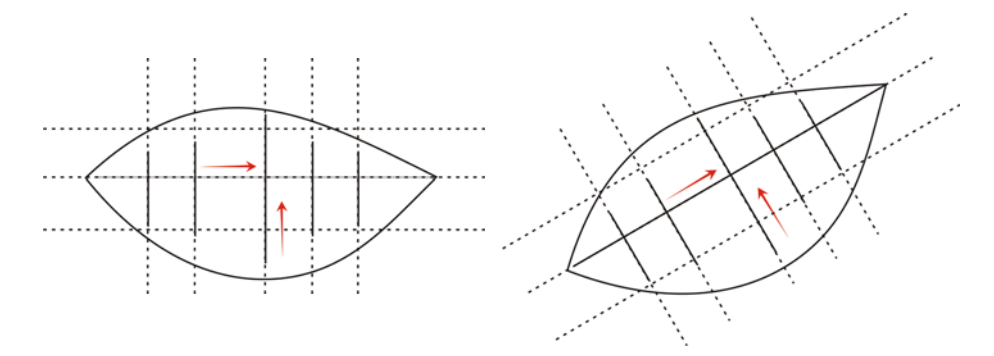

*Figura 2: Gire el objeto y colóquelo en una posición horizontal o vertical para aplicar el relleno de malla correctamente. Después de aplicar el relleno de malla, vuelva a colocar el objeto en su posición original.*

Al girar el objeto a una posición horizontal o vertical antes de aplicar el relleno, puede asegurar que el relleno de malla coincide con la perspectiva, las sombras, la dirección de la luz y otras propiedades del objeto (Figura 3).

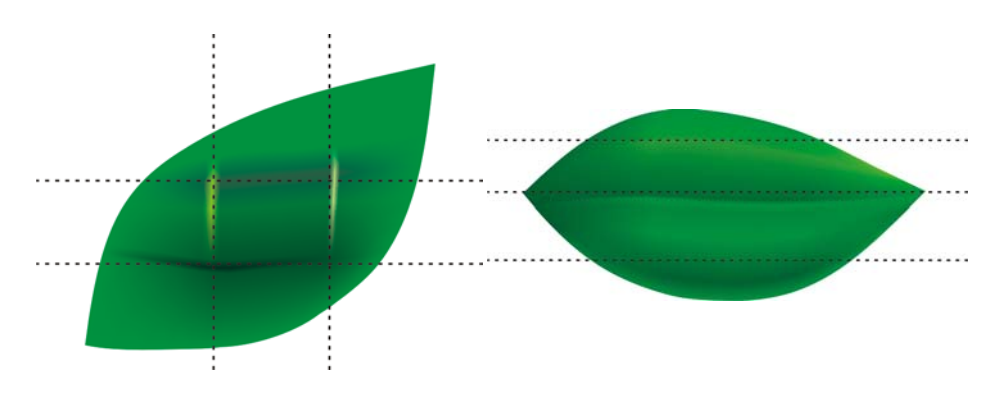

*Figura 3: Puede colocar correctamente su relleno de malla si gira antes el objeto. La primera imagen muestra el relleno de malla aplicado incorrectamente. La segunda imagen muestra el objeto girado con el relleno de malla aplicado correctamente.*

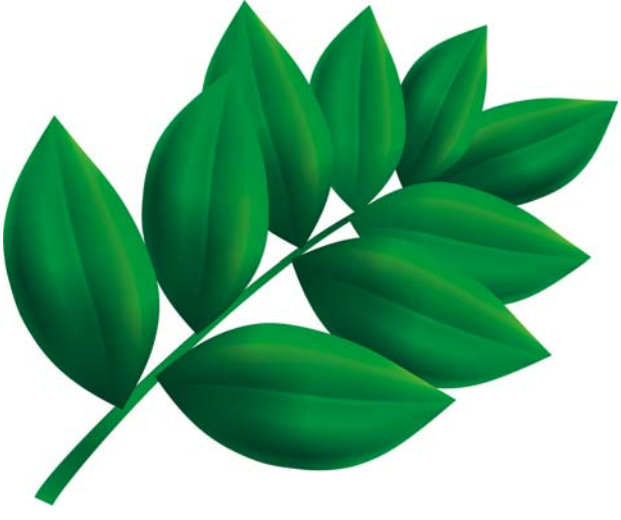

*Figura 4: Se ha aplicado el relleno de malla a todas las hojas.*

El resultado es bueno, pero no lo suficiente. La imagen en la Figura 4 es mejor que las simples imágenes clipart, pero no es todavía lo que deseamos. Podemos aplicar el relleno de malla a toda la hoja a la vez, pero esto haría que el relleno fuera más difícil de manejar y menos preciso. Si divide cada hoja en sectores más pequeños, puede conseguir mejores resultados (Figuras de 5 a 7).

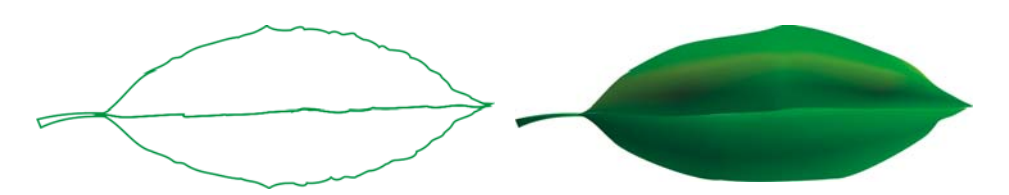

*Figura 5: Un solo relleno de malla no es realista y es difícil de editar.* 

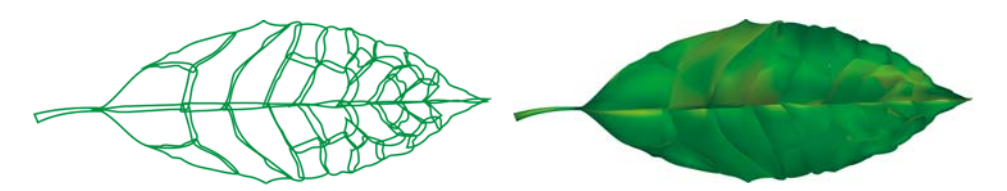

*Figura 6: Es más fácil manejar sectores pequeños que una pieza grande.*

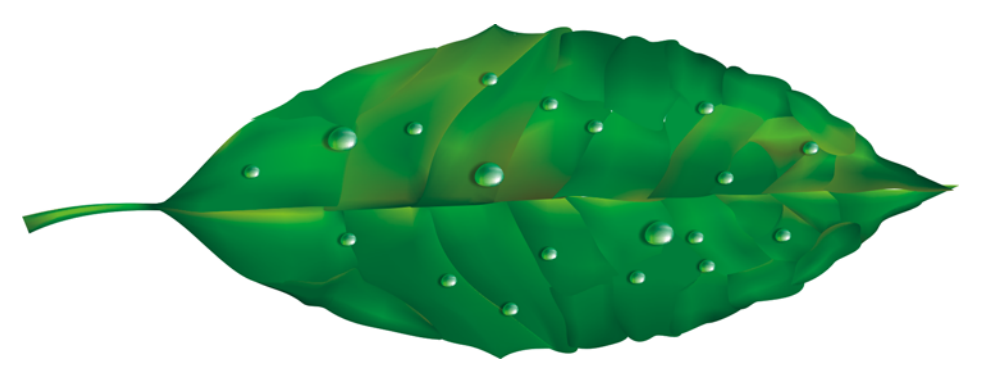

*Figura 7: Al aplicar varios rellenos de malla a un objeto se consigue un efecto más realista.*

Puede crear algunos efectos especiales, tales como gotas de agua, añadiendo otro relleno de malla con el mismo color. Es importante tener cuidado con la dirección de la luz y recordar que la sombra debe estar en la dirección opuesta.

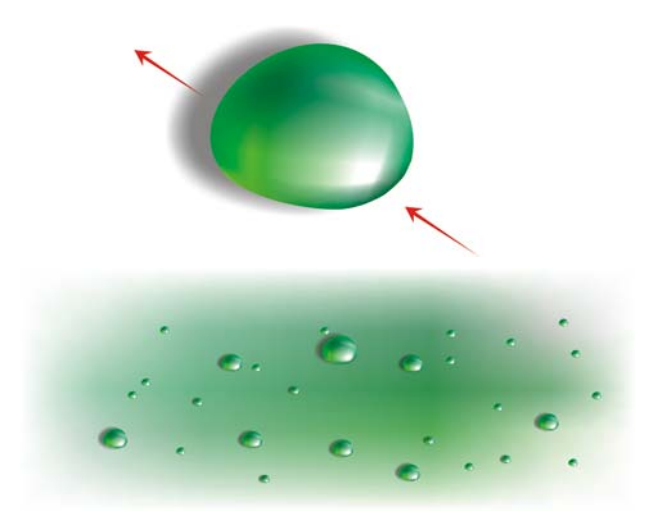

*Figura 8: Cuando crea gotas de agua y reflejos, tenga cuidado con la dirección de la luz y las sombras.*

Al añadir una transparencia interactiva en modo Radial, puede crear efectos todavía más realistas. El relleno de malla y la transparencia son una combinación potente (Figuras 9 y 10).

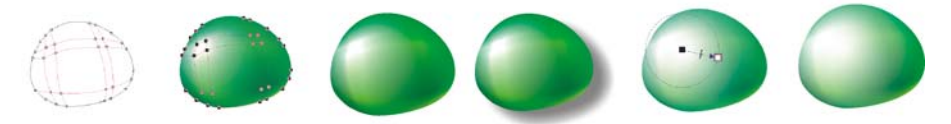

*Figura 9: Al aplicar transparencia a un relleno de malla puede mejorar el efecto.*

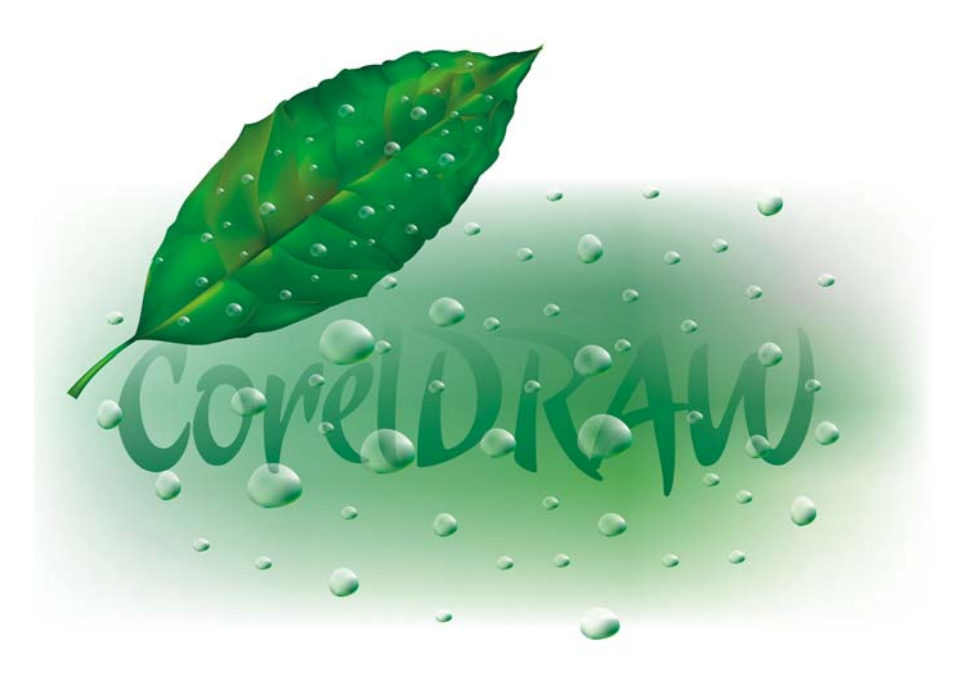

*Figura 10: La hoja terminada.*

Ahora, con estos elementos, puede crear una flor como esta rosa (Figure 11). Su versión de la rosa puede ser tan simple o tan complicada como desee. Todos los efectos que ofrece CorelDRAW le pueden ayudar; por ejemplo, una sombra mejora la iluminación, volumen y realismo del dibujo.

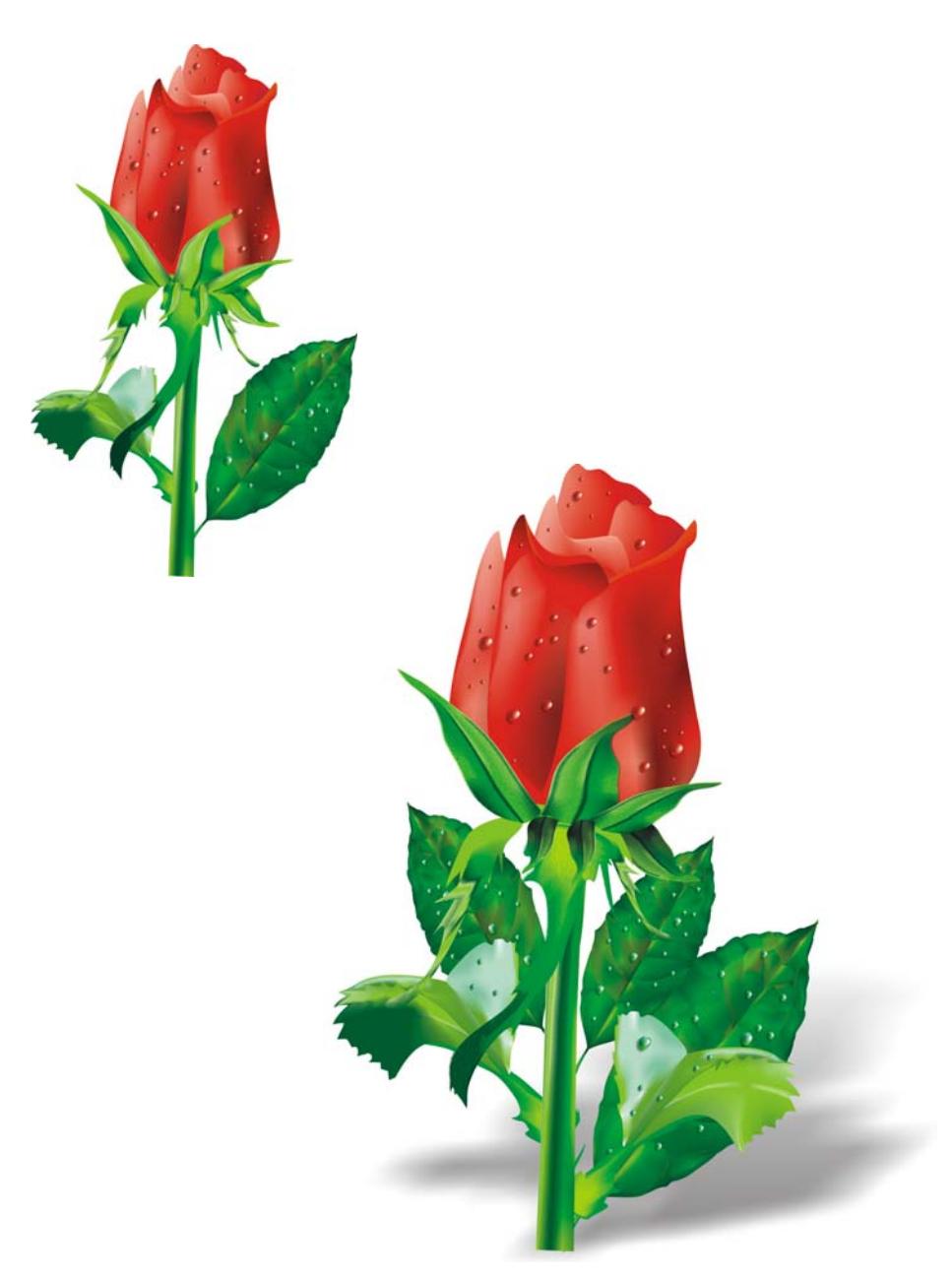

*Figura 11: Puede crear objetos sencillos o complejos. Al aplicar una sombra se crea un efecto más realista.*

## **Adición de colores**

Puede añadir color a los diferentes sectores del relleno de malla arrastrando un color desde la paleta de colores. Pero ¿qué sucede cuando el color que queremos no está en la paleta de colores? El método más largo y difícil es seleccionar un color con la herramienta **Cuentagotas** (elija **Muestra de color** en el cuadro de lista en la barra de propiedades) y aplicárselo a un objeto con la herramienta **Bote de pintura**. A continuación, puede abrir el cuadro de diálogo **Relleno uniforme** (**Mayús** + **F11**) y hacer clic en el botón **Añadir a paleta de colores**.

Existe un método mejor para añadir colores: Seleccione un nodo con la herramienta **Relleno de malla** o con la herramienta **Forma** (**F10**) y mantenga presionada la tecla **Ctrl** mientras hace clic en la paleta de colores para añadir 10% del color seleccionado.

Si prefiere un tono más claro, simplemente mantenga presionada la tecla **Ctrl** y haga clic en el color blanco. Sin embargo, si desea un tono oscuro, usar Negro CMYK no es la mejor opción.

Cuando añade un color con la tecla **Ctrl** presionada, un color aumenta mientras el otro disminuye. Si añade negro al color verde, el verde disminuye pero el negro no aumenta proporcionalmente, de manera que los medios tonos permanecen grises y poco intensos. Conseguirá resultados mucho mejores si mantiene presionada la tecla **Ctrl** y hace clic en el nombre del color **100C100M100Y100K**, en el extremo inferior de la paleta CMYK de CorelDRAW. La diferencia entre los dos métodos se puede apreciar en la Figura 12.

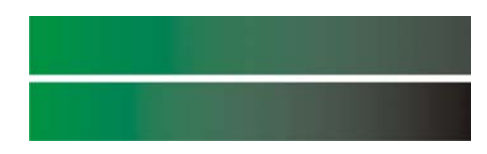

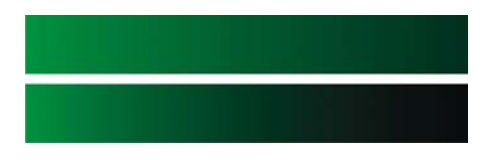

*Figura 12: Se ha añadido Negro CMYK (izquierda). Se ha añadido el color 100C100M100Y100K (derecha).*

También puede mantener presionada la tecla **Ctrl** y hacer clic en otro color, pero recuerde que si tiene un color cian y hace clic en magenta, el cian aumenta mientras que disminuye el magenta. Si desea añadir magenta sin disminuir el cian, debe mantener presionada la tecla **Ctrl** y hacer clic en Azul (cian + magenta) (Figura 13).

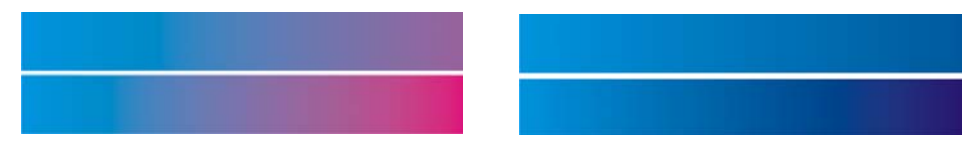

*Figura 13: Se ha añadido Magenta CMYK (izquierda). Se ha añadido Azul (C100, M100, Y0, K0) (derecha).*

## **Adición de textura**

Una de las tareas de diseño más corriente es editar superficies con textura. El relleno de malla es ideal para dar brillo y limpiar superficies, sin embargo es muy difícil crear una superficie irregular o tosca utilizando solamente el relleno de malla. Puede saltar este obstáculo fácilmente aplicando uno de los muchos efectos que ofrece CorelDRAW para complementar el relleno de malla y añadir textura; por ejemplo, una transparencia con una lente en modo de Textura. Puede crear un duplicado del dibujo, aplicar la transparencia seleccionada al duplicado y luego combinarlo con el objeto original (Figura 14).

Para crear una transparencia con textura, haga clic en la herramienta **Transparencia** en la caja de herramientas y elija **Textura** en el cuadro de lista **Tipo de transparencia** en la barra de propiedades. En el cuadro de lista **Operación de transparencia**, elija **Texturizar**. Abra el selector de transparencia en la barra de propiedades y elija la textura que desea aplicar. Puede elegir un relleno de textura, de patrón o cualquier otro relleno de CorelDRAW cuando seleccione un tipo de transparencia en la barra de propiedades.

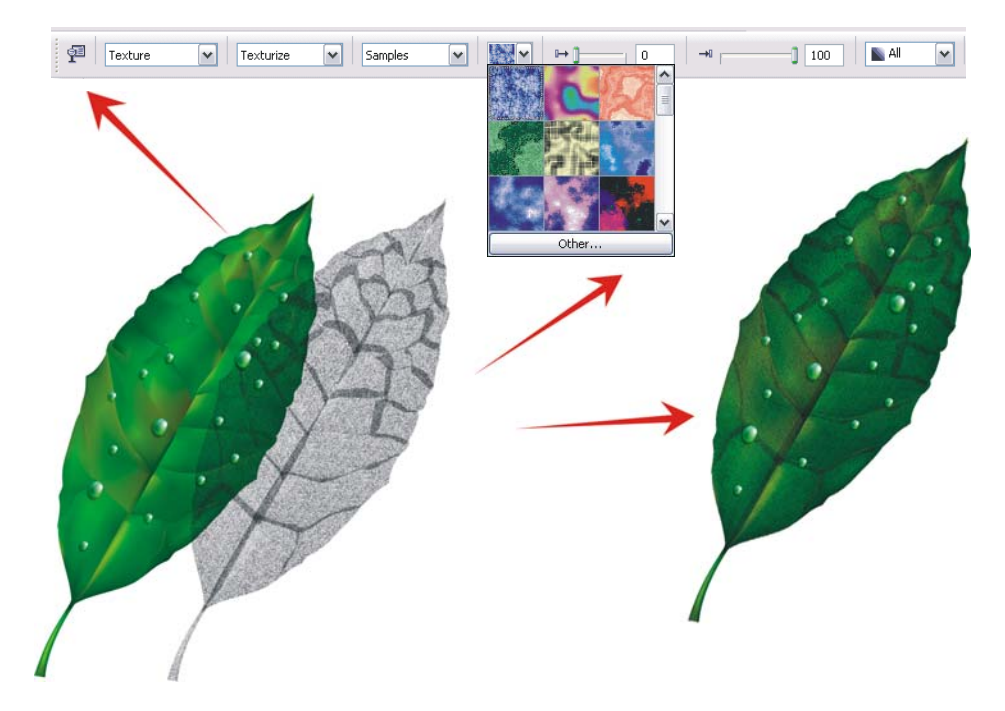

*Figura 14: Elija una textura para la transparencia y aplíquela a un duplicado del objeto. A continuación, combine el duplicado con el objeto original para crear el aspecto con textura.*

Las posibilidades son ilimitadas. Puede utilizar diferentes modos de transparencia para crear varios efectos (Figura 15). Recuerde, no obstante, que efectos tales como la transparencia interactiva requieren más recursos de memoria del sistema y aumentan el tamaño del archivo.

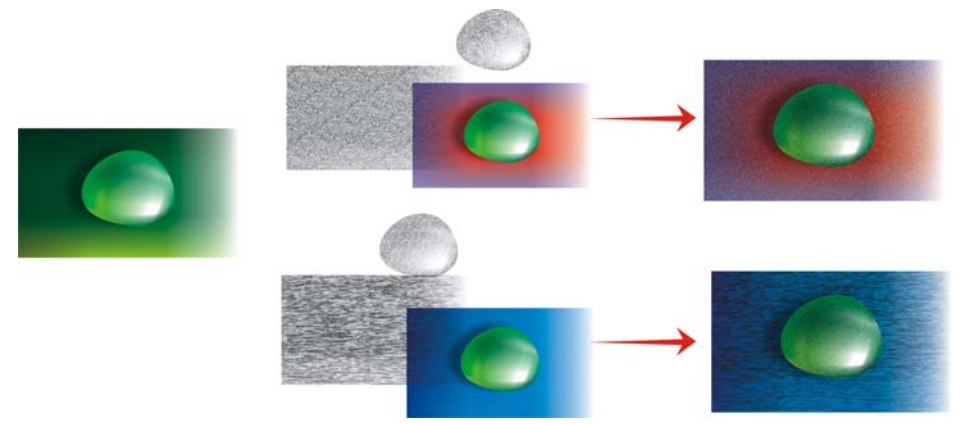

*Figura 15: Adición de textura a un relleno de malla.*

### **Aplicación de efectos artísticos**

La textura no es el único efecto que se puede utilizar con el relleno de malla. Todas las herramientas de CorelDRAW le pueden ayudar a hacer su trabajo. Por ejemplo, la herramienta **Medios artísticos** le puede ayudar a crear el efecto de pelo natural (Figura 16).

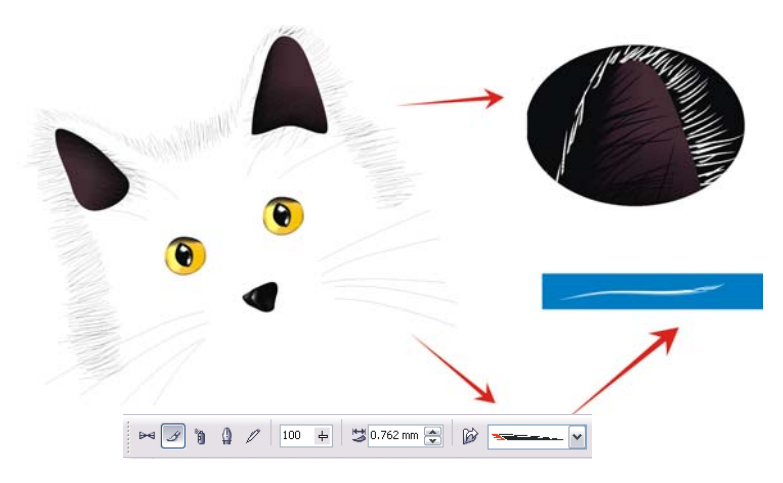

*Figura 16: Puede utilizar la herramienta Medios artísticos con el relleno de malla.*

Con la herramienta **Medios artísticos**, puede dibujar una silueta de un gato utilizando líneas solamente. En este ejemplo, he utilizado un relleno de gradiente adicional aplicado a las pinceladas de Medios artísticos para conseguir un borde suave y utilizo el relleno de malla para los detalles, como los ojos. Estos detalles son la parte más importante del dibujo y por esta razón, es una buena idea resaltarlos. Un fondo negro le ayudará a crear más contraste (Figura 17).

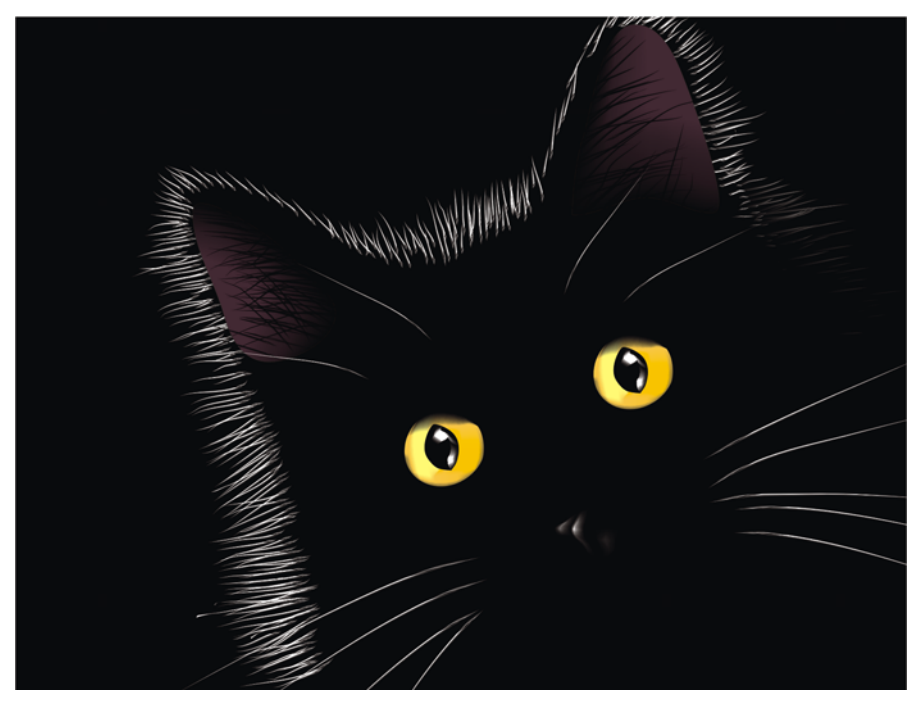

*Figura 17: El fondo negro resalta el efecto del relleno de malla.*

## **Aplicación de un relleno de malla a varios objetos**

Sin embargo, el trabajo con rellenos de malla no es siempre tan fácil. Uno de los problemas más comunes es que el relleno de malla se puede aplicar a un solo objeto, pero no se puede aplicar a varios. Por ejemplo, puede aplicar un relleno de malla a la letra "E" fácilmente porque es un solo objeto, pero no puede aplicárselo a la letra "A" si contiene trayectos combinados.

Para resolver este problema puede crear una letra a partir de objetos individuales, como si fueran piezas de un rompecabezas, aplicar el relleno a cada uno de los objetos y luego combinarlos en uno solo. Asegúrese que coincida el relleno de las diferentes partes, para que el relleno de malla tenga un aspecto uniforme una vez que los objetos se combinen (Figura 18).

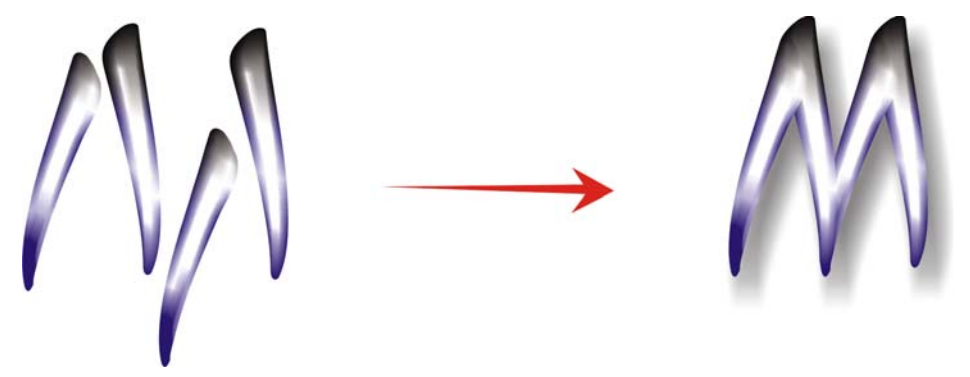

*Figura 18: Aplique el relleno de malla a cada una de las parte del objeto.*

Otro modo de resolver el problema es usar la funcionalidad PowerClip™ (Figura 19). Por ejemplo, puede dibujar la letra "A" y luego dibujar un triángulo del mismo tamaño que la letra. Aplique el relleno de malla al triángulo. Con el triángulo seleccionado, haga clic en **Efectos** ` **PowerClip ▶ Situar dentro de contenedor** y luego haga clic en la letra "A". La letra se rellenará con el relleno de malla.

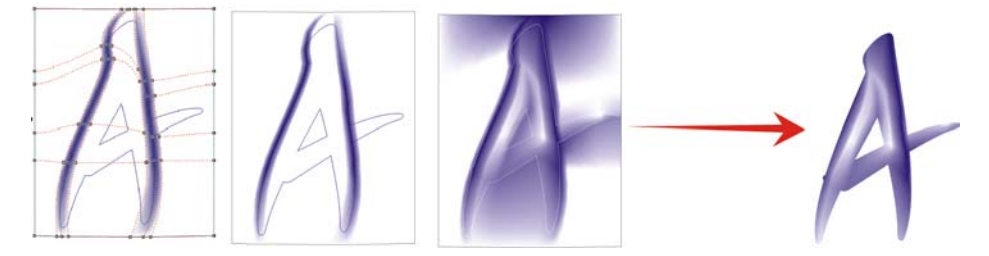

*Figura 19: Puede usar la funcionalidad PowerClip para aplicar el relleno de malla a un objeto.*

### **Creación de objetos naturales y artificiales**

Puede utilizar el relleno de malla con cualquiera de las técnicas descritas anteriormente para crear efectos realistas en dibujos de objetos naturales y artificiales.

#### **Creación de objetos naturales**

Ahora, vamos a ver el procedimiento para crear una flor. En primer lugar, dibujamos el contorno de la forma básica (Figura 20). Podemos usar una foto como modelo, pero (desafortunadamente) no podemos copiar la foto; debemos crear nuestros propios dibujos.

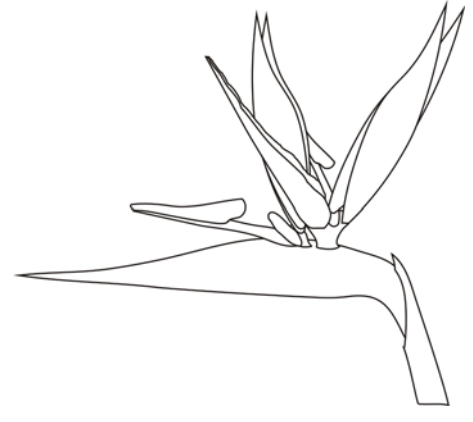

*Figura 20: Dibuje el contorno de la foto.*

Vamos a añadir algo de color. Asegúrese de que gira cada objeto para que estén en posición horizontal o vertical antes de aplicar el relleno de malla. Los mejores resultados se obtienen cuando el dibujo es lo más sencillo posible. Cuando tenga la versión de color básica, puede aplicar colores adicionales (Figura 21). Recuerde, si añade color manteniendo presionada la tecla **Ctrl** y haciendo clic en los nodos seleccionados, puede crear tonos muy suaves y naturales.

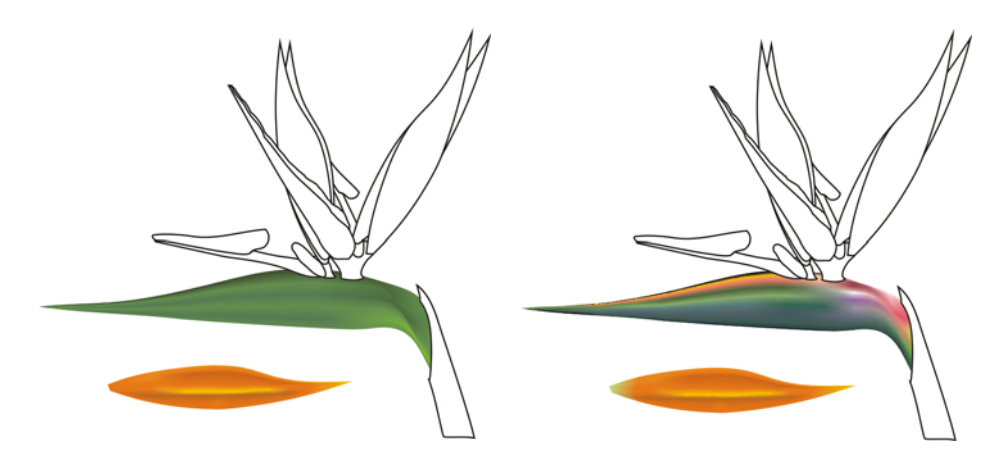

*Figura 21: Añada colores al relleno de malla.*

¿Es posible copiar colores y propiedades de rellenos de malla de otros objetos? Algunas veces sí, pero la mayoría del tiempo, los resultados de copiar las propiedades no son los mejores porque la forma o el tamaño no es el mismo para los dos objetos. Si está creando varios objetos, debe crear un nuevo relleno para cada objeto. Por supuesto, este método es más lento, pero produce resultados excelentes.

Puede suavizar o perfilar un objeto mediante el aumento de contraste en los colores o añadiendo tonos claros u oscuros (Figura 22).

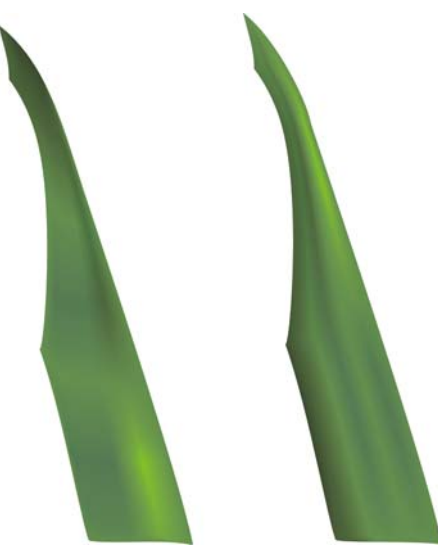

*Figura 22: Elija entre una superficie suave o perfilada.*

A veces necesita crear luz o sombras en dibujos más complejos. Recuerde que la mejor manera de hacer esto es dividir un dibujo complejo en dos o más partes pequeñas (Figuras 23 y 24).

Todas las tareas que normalmente se realizan con objetos (tales como copia, duplicación y rotación) se pueden utilizar con el relleno de malla. Cuando crea una imagen, es tan solo una ilusión. Claro, no es una flor real y no la puede usar como si fuera un objeto real. No es un objeto tridimensional, o sea que no puede ver el lado o la parte de atrás de la flor si la gira. Tampoco puede poner un objeto dentro de otro; en su lugar, debe crear la ilusión. Pero a menudo, lo que vemos a nuestro alrededor es tan solo una ilusión.

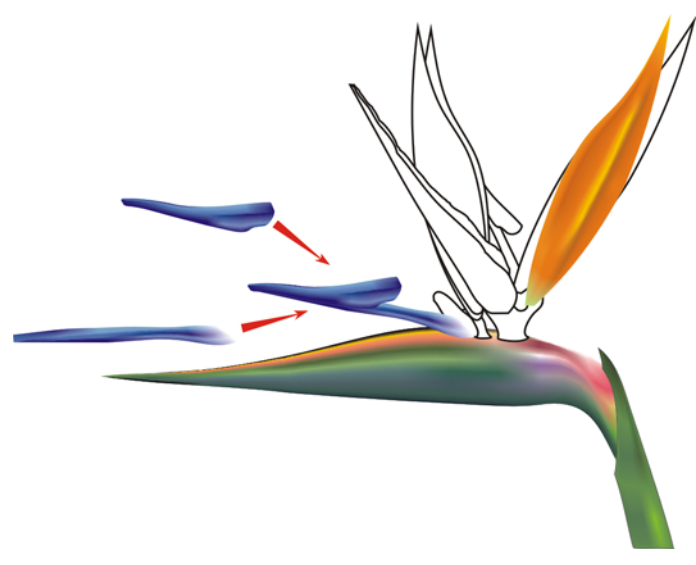

*Figura 23: Divida un objeto complejo en partes más pequeñas.*

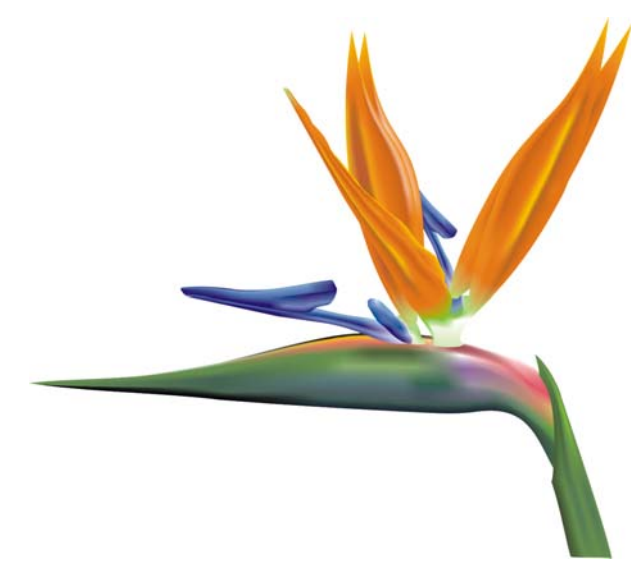

*Figura 24: La flor terminada.*

A la flor finalizada, puede aplicarle algunos efectos especiales tales como sombras o fondos, o bien puede crear duplicados del dibujo (Figura 25). Recuerde que los duplicados deben ser ligeramente diferentes unos de otros; las copias exactas no se verán "naturales" (Figura 26).

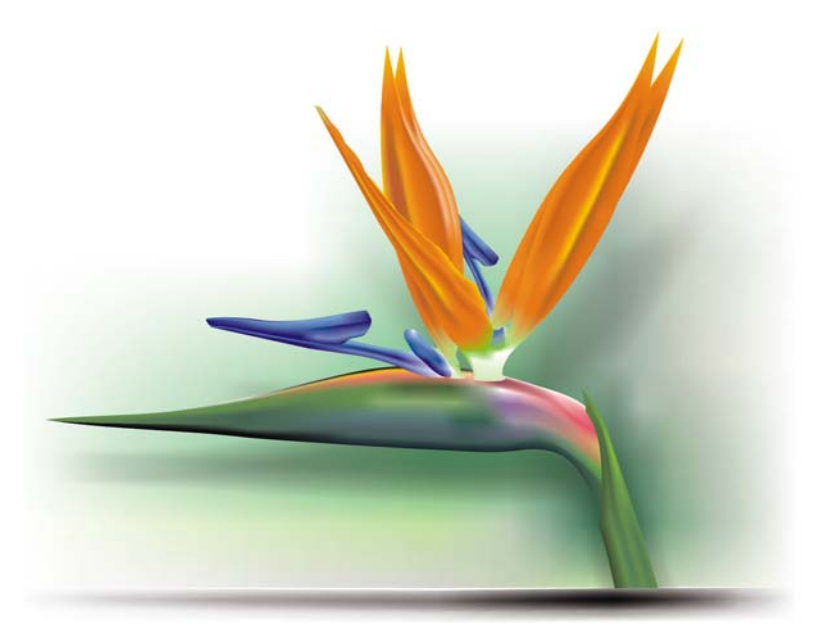

*Figura 25: Puede añadir sombras y fondos.*

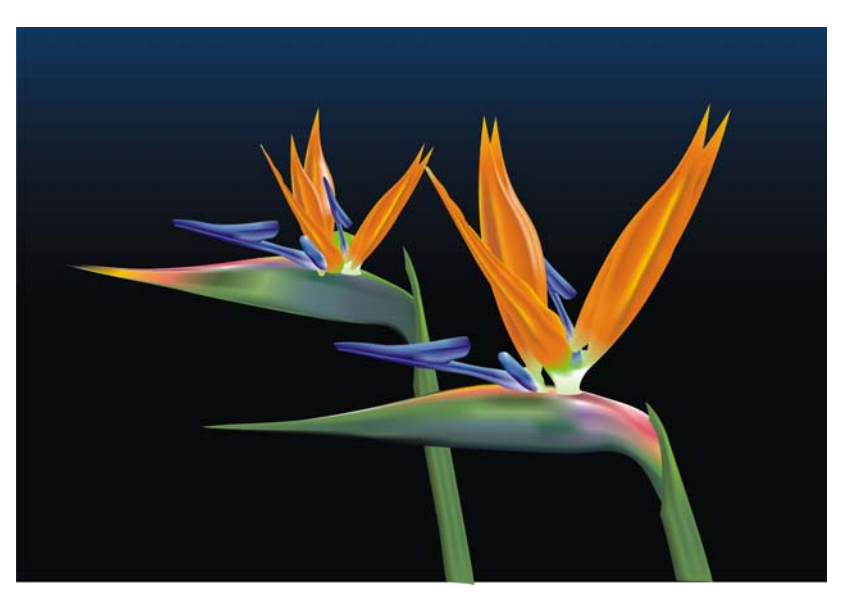

*Figura 26: Cuando duplica un objeto, asegúrese de que las copias sean ligeramente diferentes.*

#### **Creación de objetos artificiales**

¿Qué pasa con los objetos artificiales, tales como partes mecánicas o superficies metálicas? ¿Es el mismo procedimiento? Sí, prácticamente es el mismo. Debe dibujar las formas básicas como contornos y crear un dibujo que sea lo más sencillo posible (Figura 27).

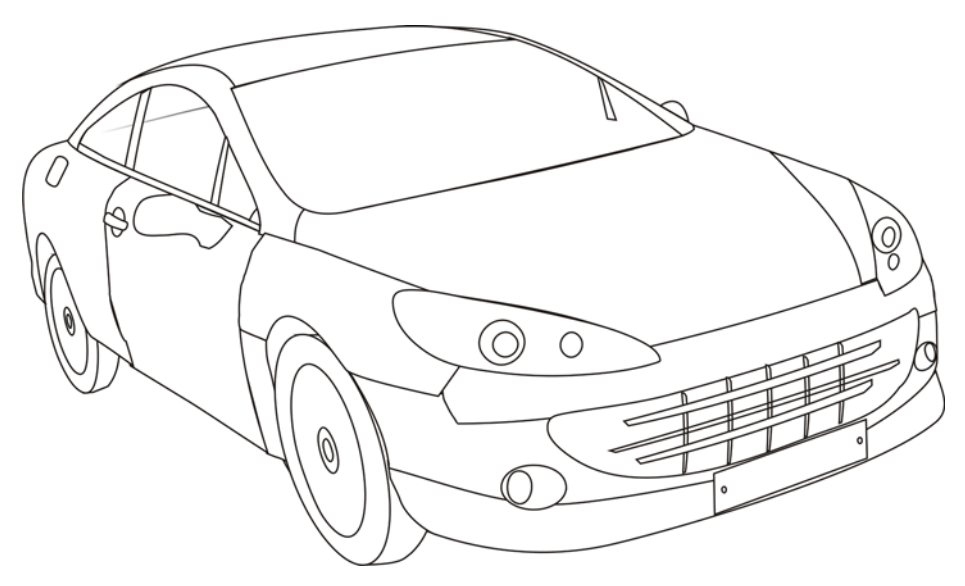

*Figura 27: Cree el contorno lo más sencillo posible.* 

Aplique el relleno de malla a cada objeto por separado. Se puede crear un efecto metálico aplicando alto contraste, sombras, resaltes y bordes perfilados.

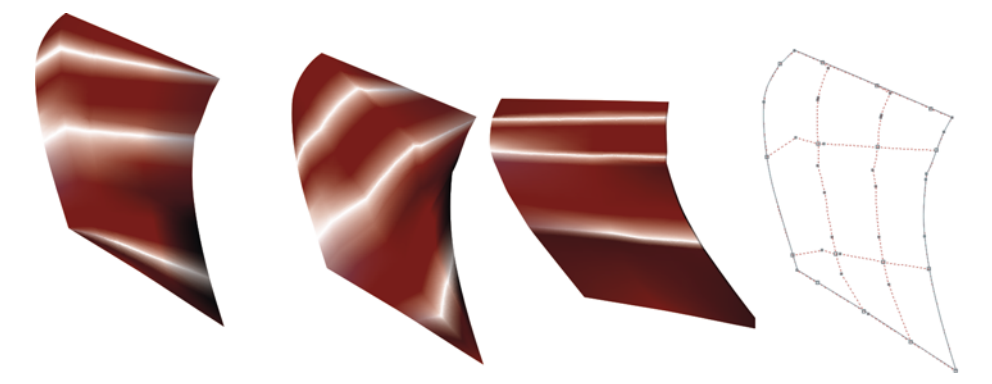

*Figura 28: El relleno de malla debe seguir la dirección de la luz y las sombras.*

Recuerde que debe girar cada objeto para aplicar el relleno de malla correctamente, de manera que coincida con la dirección de la luz y las sombras. Una rotación incorrecta produce un relleno malo. Si selecciona el trayecto y la dirección correctos, el resto es fácil. Si no lo hace, puede estar luchando durante horas con un relleno imposible.

También es importante utilizar los mismos colores para todos los objetos que forman parte del mismo elemento gráfico. Al combinar dos objetos, el color debe continuar uniformemente de un objeto al siguiente (Figura 29).

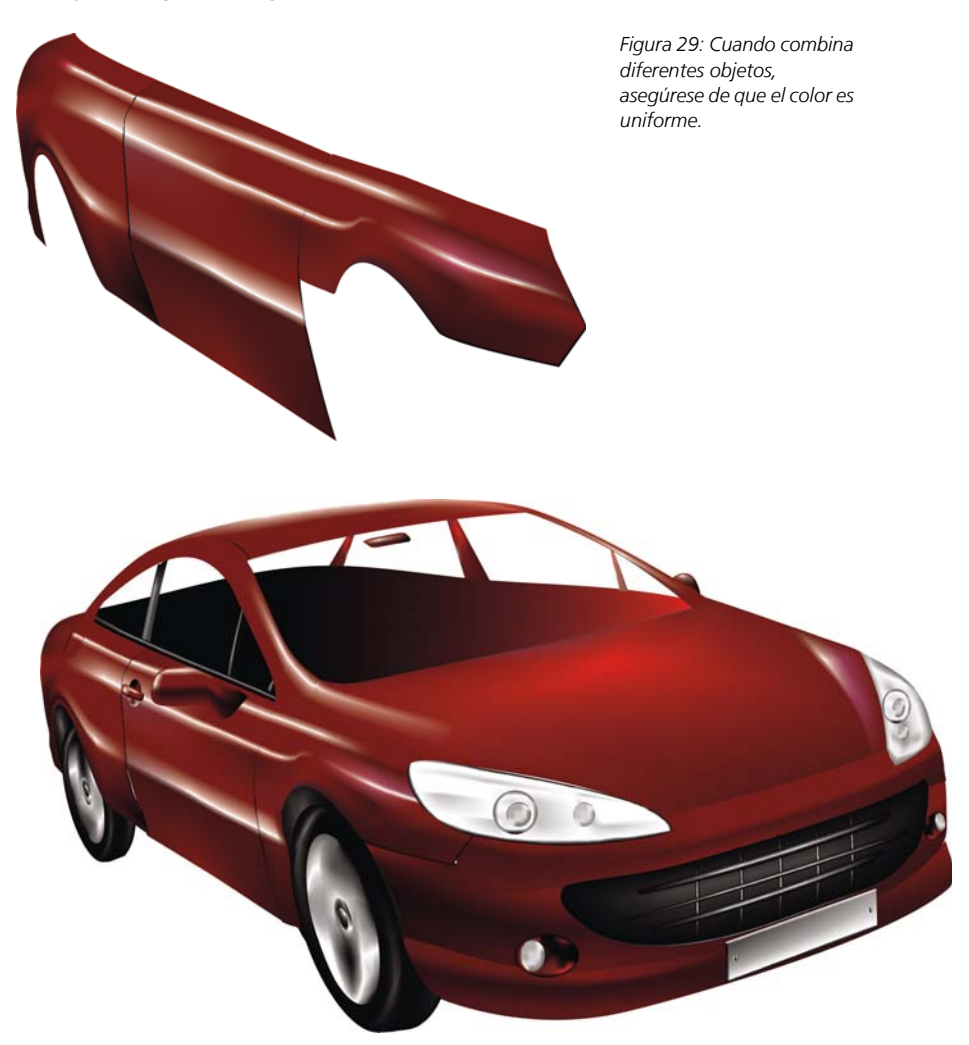

*Figura 30: Relleno de malla aplicado al contorno del automóvil.*

La primera versión es un borrador demasiado sencillo (Figura 30). Podemos añadir algo de detalle y conseguir mejores resultados.

En el parabrisas podemos poner una transparencia Lineal con la herramienta **Transparencia** (Figura 31). Tenga en cuenta que este efecto requiere más memoria del sistema y demasiada transparencia aumenta el tamaño del archivo.

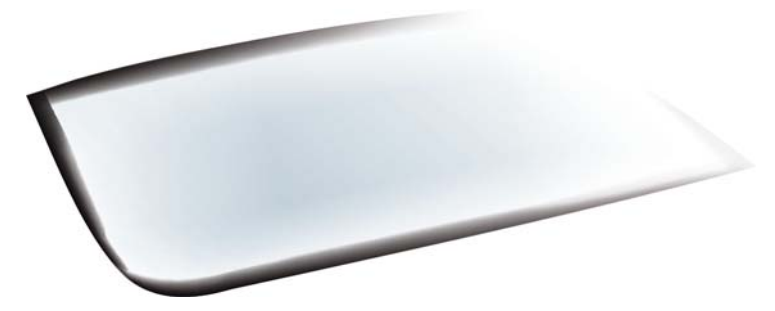

*Figura 31: Aplique transparencia en modo Lineal para crear el efecto de vidrio.*

Puede oscurecer áreas específicas mediante la selección de un grupo de nodos, manteniendo presionada la tecla **Ctrl** y haciendo clic en el color 100C100M100Y100K (Figura 32).

No es necesario dibujar todos los detalles y objetos. Puede usar una silueta para algunas partes y el interior del automóvil.

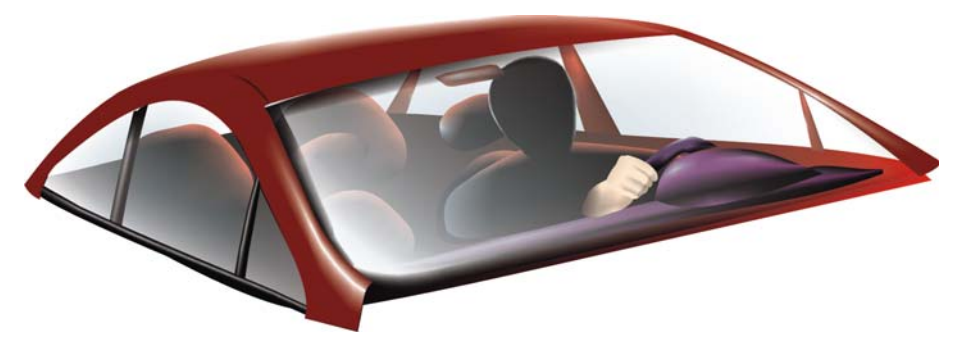

*Figura 32: Oscurezca algunas áreas para obtener un efecto más intenso.*

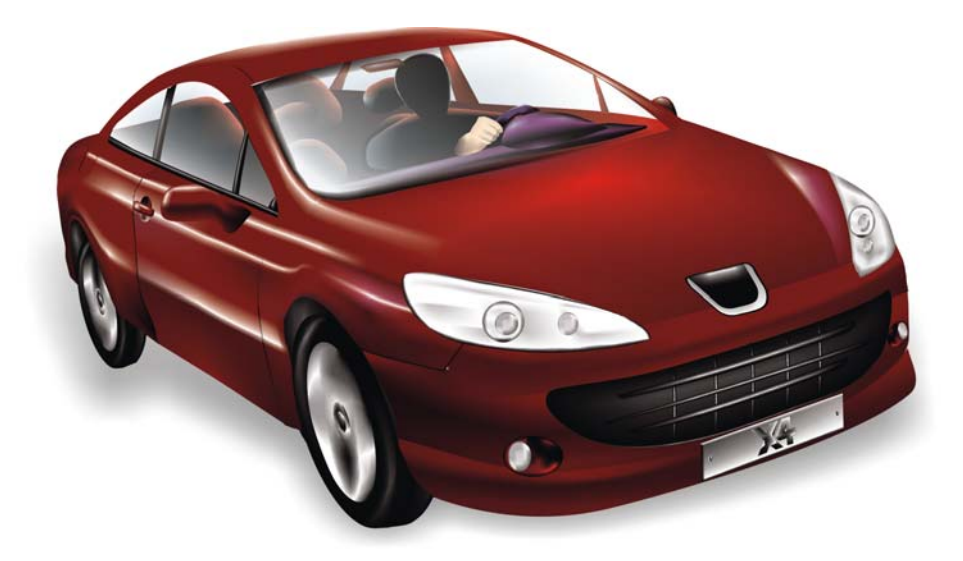

*Figura 33: El automóvil finalizado.*

Con más detalles, el automóvil tiene un aspecto más realista (Figura 33).

### **Galería de rellenos de malla**

Por si sola o combinada con otras herramientas y técnicas, el relleno degradado es una potente herramienta para crear efectos realistas.

Se ha utilizado un relleno de malla para crear las siguiente imágenes de objetos naturales y artificiales.

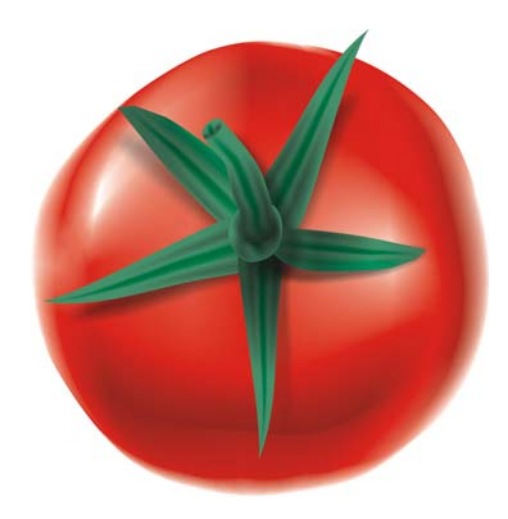

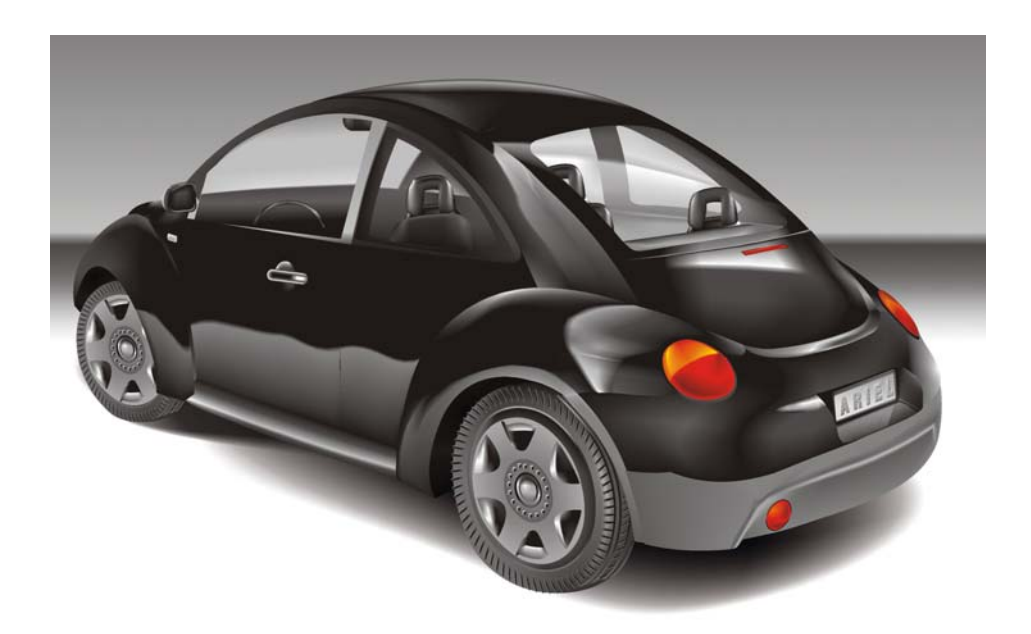

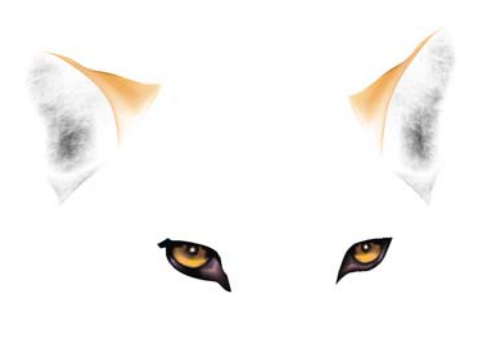

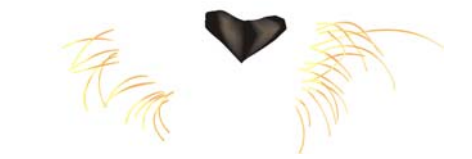

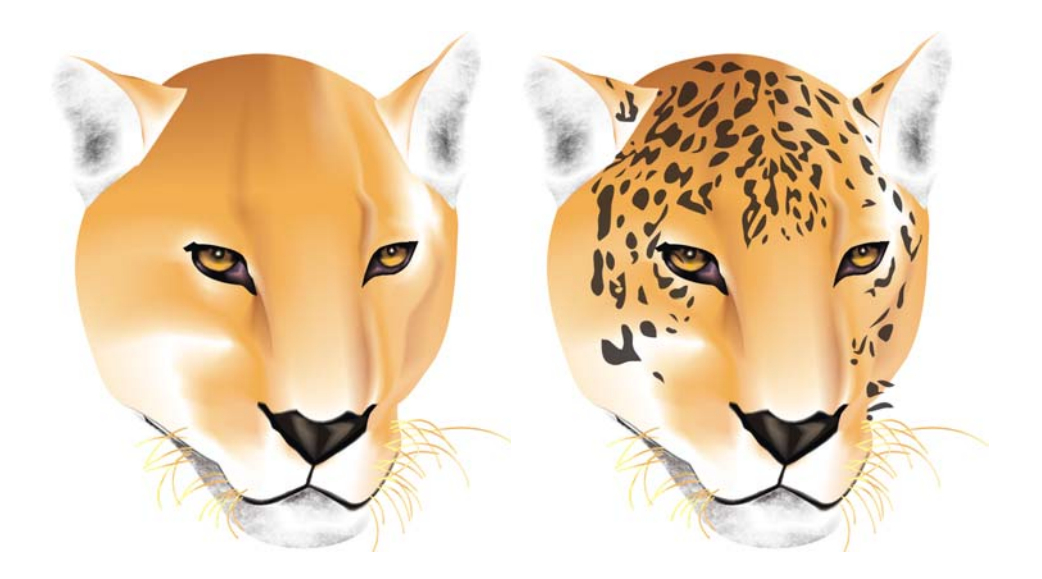

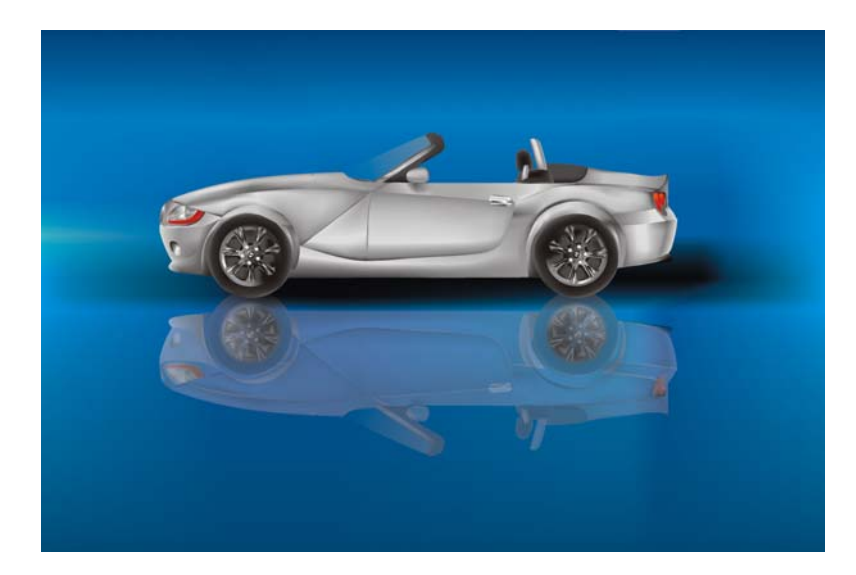

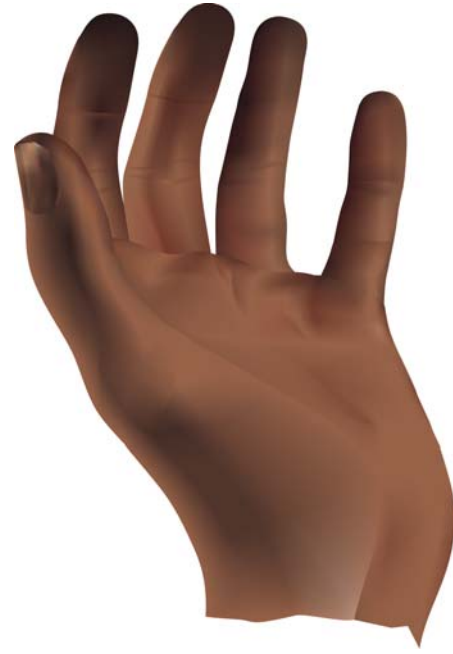

Copyright © 2007 Corel Corporation. Reservados todos los derechos. Todas las marcas comerciales o registradas son propiedad de sus respectivas empresas.